# A Quick Guide for Accessing Scribd on Samsung Tablet

1. To power on / off, hold the power button from the right hand side for a few seconds.

2. Swipe the screen to unlock (password: 1111)

3. Main Menu screen:

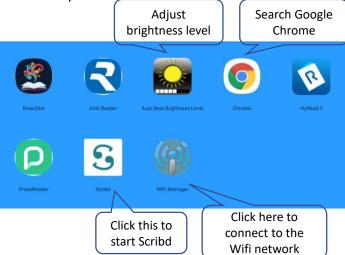

### Get Started in Scribd

- 1. Tap sicon to open Scribd platform
- 2. Tap search icon at the bottom to browse the subject categories, or search for a particular title
- 3. Select a book and tap the book cover, then press "Read Now" to start reading
- 4. For the audio books, please plugin your earphone to listen to the book.
  - To preview an audio book, click the "Audiobooks" on the top of the menu bar to select Audiobooks
- 5. Return to the previous page, tap the arrow"  $\leftarrow$  " on the right of the top.

### Download the e-book and read it offline

1. Downloading:

From left hand side of the book cover page, select download icon and then tap "Saved" icon on the bottom

2 Offline Reading:

Tap "Saved " icon and then On Device icon to browse the downloaded book list and select a book for reading.

# **Important:**

Remove any book(s) you have downloaded and clear the your personal WiFi network settings before you return the reader.

- To clear the WiFi setting, tap the "WIFI Manager" select your SSID than tap "FORGET"
- To protect your privacy, please clear the Browser history and all the downloaded files as follows: 1. go to the "Chrome", 2. tap"History" and 3. tap "Clear browsing data"

In trouble? Always go back to the Tablet's home and start the Scribd again.

### Assistance:

Please bring the e-book reader back to the Information Counter in MMW Library for assistance.